## How to Install HHCellVoltStd

by Peter M. Entner

This is a short description how to find HHCellVoltStd on Microsoft Store and the detailed steps how to download and install the program on your PC.

Requirement: Windows 10 must be installed on your PC.

## HHCellVoltStd on Microsoft Store.

The best way to find the HHCellVoltStd page on Microsoft Store is going to the Download Webpage

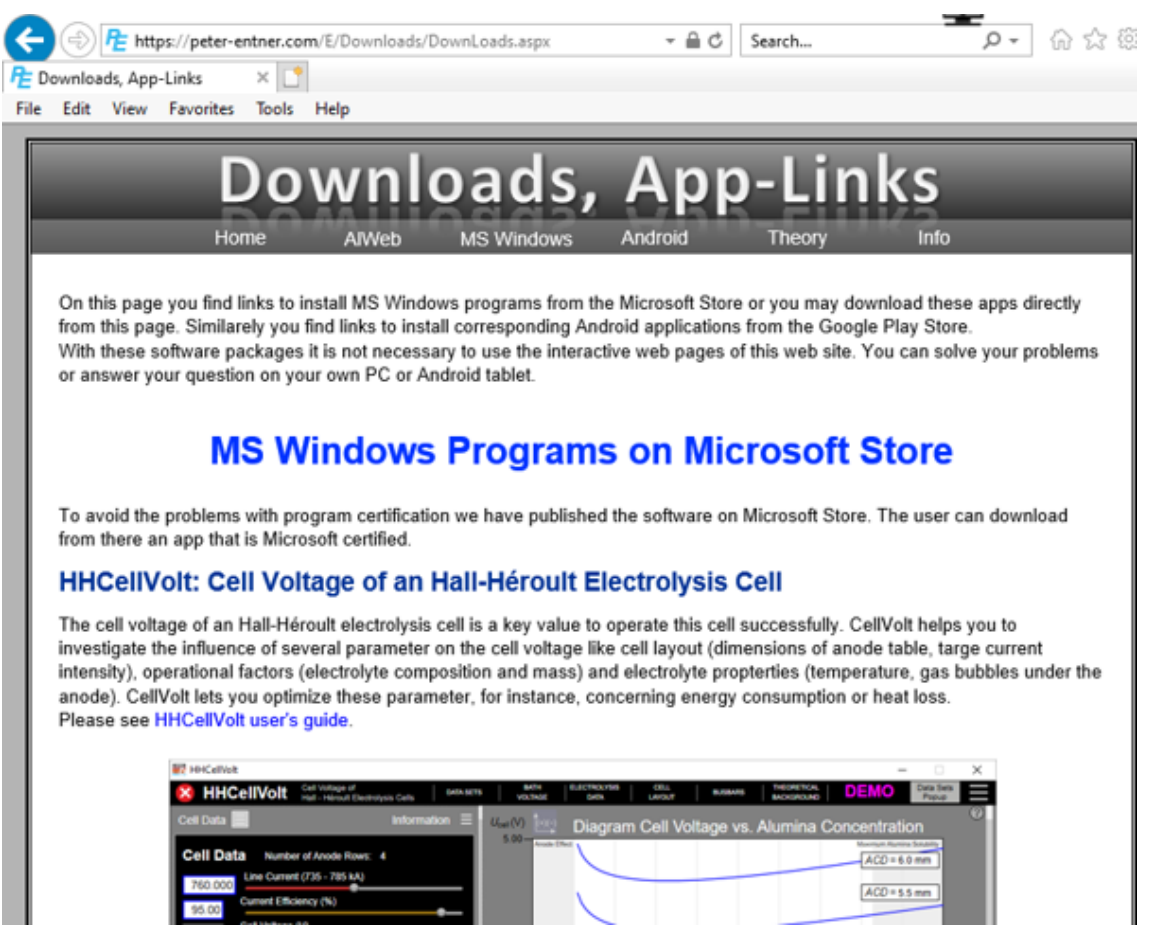

Fig. 1: Download Page on the Web Site [https://www.peter-entner.com](https://www.peter-entner.com/).

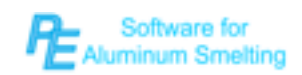

## Scrolling down this page down you find

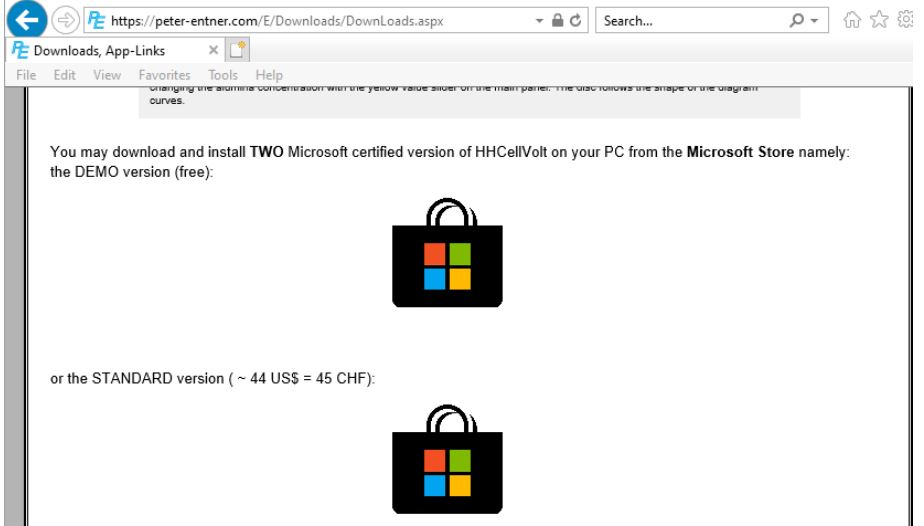

Fig. 2: Link to the Microsoft Store on the Download Page.

Clicking on the corresponding icon you reach the page of HHCellVoltStd on Microsoft Store

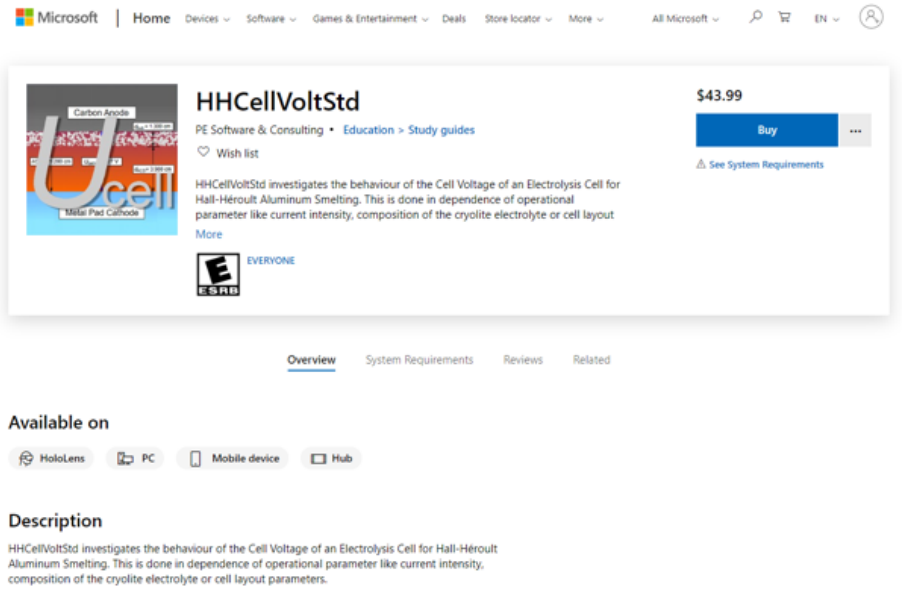

Fig. 3: HHCellVoltStd Page on Microsoft Store.

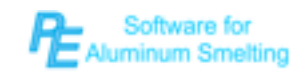

Proceed to Buy and Install HHCellVoltStd.

Click on the Buy button to continue. Microsoft Store asks you to sign in into your Microsoft account. If you do not own a Microsoft Account please click on Create one! And follow the steps Microsoft Store is asking you.

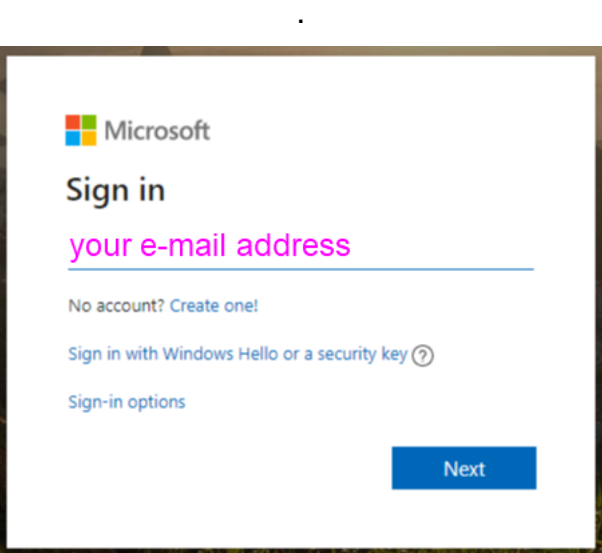

Fig. 4: Pane to Sign In into Microsoft Store. You may create an Account by clicking on Create One!

Then you have to enter the password

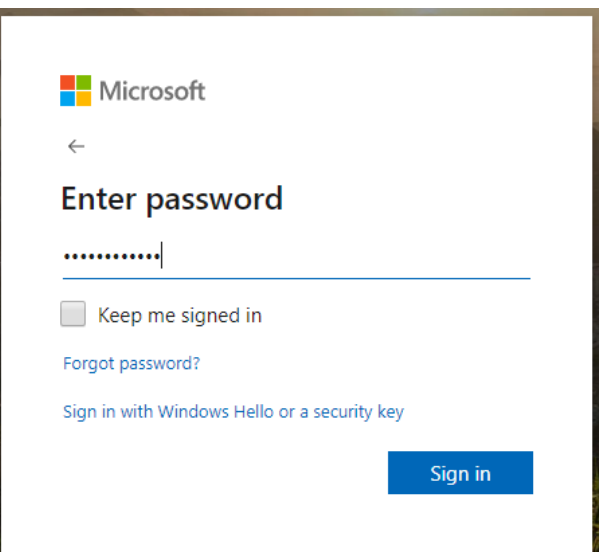

Fig. 5: Enter Password pane.

Then Microsoft Store sends you a code per e-mail that you have to enter

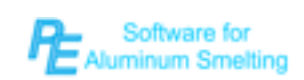

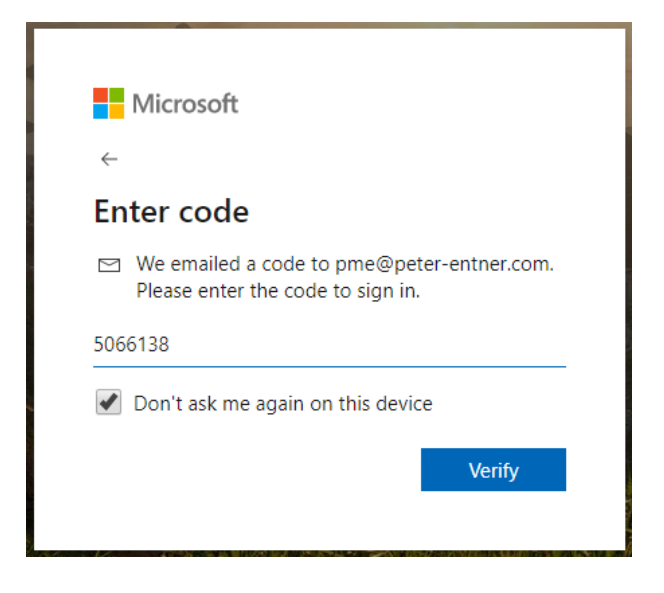

Fig. 6: Enter the code that Microsoft Store has sent per e- mail.

## Buy HHCellVoltStd and Install

And now finally you can proceed to buy HHCellVoltStd. You do it in the conventional way i.e. by using a credit card, for instance, or an activation code (promo code).

After paying Microsoft Store leads you to download, install and finally open HHCellVoltStd.

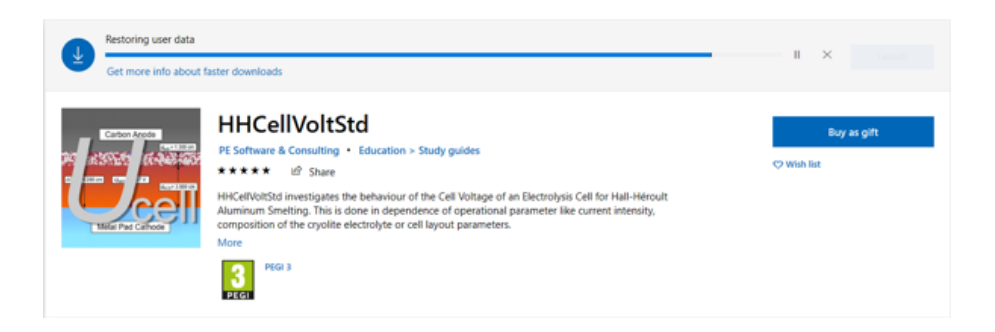

Fig. 7: HHCellVoltStd downloaded and installed from Microsoft Store.

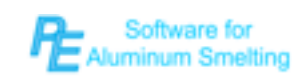